## How to Configure Products in Marksman

## 1. How to create a profit table

Within Marksman, go to your account settings. Choose 'Profit & Cost Manager'.

First, click on 'Create Profit Tables'.

**OMORTECH®** 

Give the table a description, then set up the amounts. If you are doing a flat amount of 1%, no matter the loan amount, put \$1 as the loan minimum and 1.0 as the profit (%). If the amount varies depending on the loan amount, put the minimum amount per tier in the loan minimum and the corresponding profit amount in either the Profit (\$) or (%).

Click 'save new' before exiting the screen.

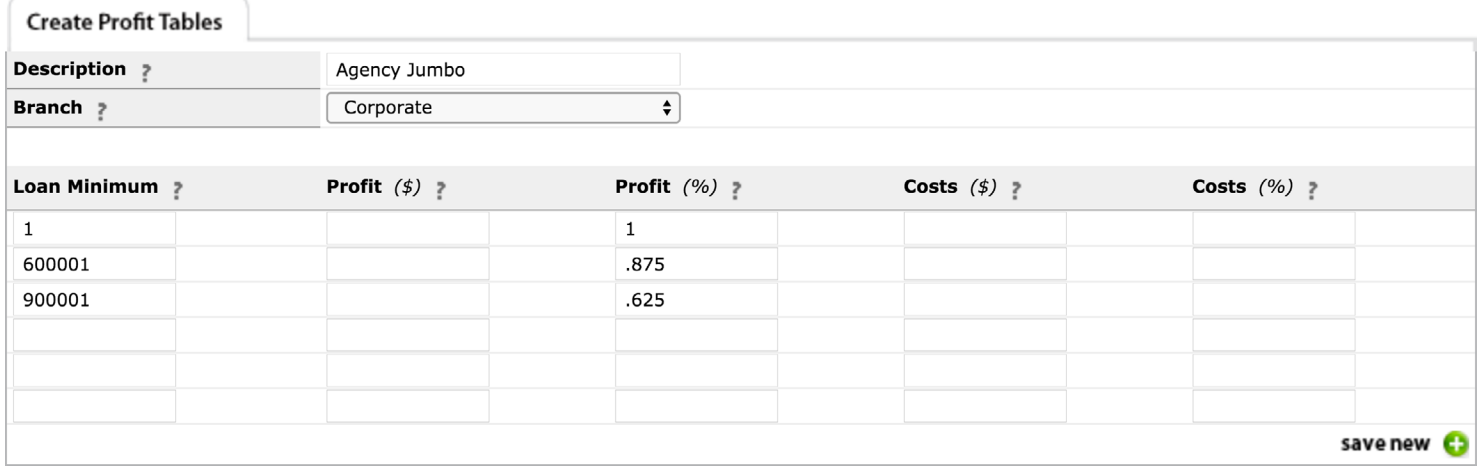

## 2. How to Attach a Profit Table

Click "Settings" at the top of the screen to the right of your name. Then click 'Profit & Cost Manager' and then click 'Attach Profit to Investors/Products", In order to utilize your previously created profit tables, select one investor, highlight the desired products (hold CTRL on a PC to multi select), and then a profit table. Click 'attach profit table', located below the profit table box. Repeat until all investors have been configured.

If a product/investor combination already has an existing configuration, attaching a new profit table will overwrite the previous configuration.

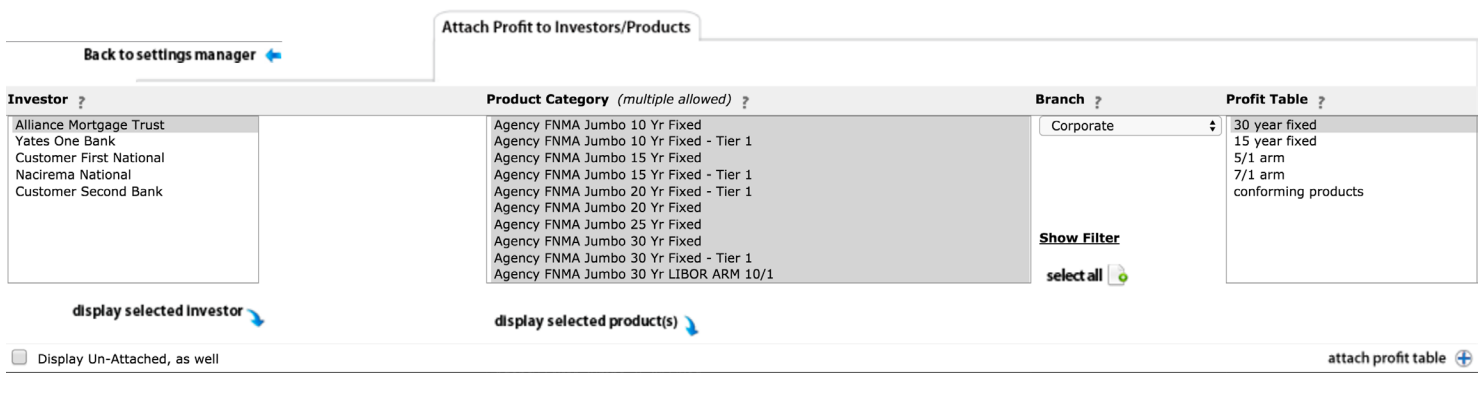